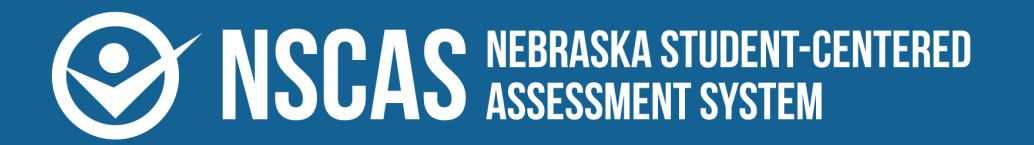

nwea<br>aCacia™

# **NSCAS Growth Reports Interpretive Guide**

**2023–2024 NSCAS Growth English Language Arts, Mathematics, and NSCAS General Science**

#### **Contributors**

Nebraska Student-Centered Assessment System (NSCAS) Growth Assessments are administered by the Nebraska Department of Education (NDE):

500 S. 84th St., 2nd Floor Lincoln, Nebraska 68510-2611

402.314.3013

The assessment contractor is NWEA. NWEA can be reached by calling Customer Service at 855.225.9926 or by emailing [NWEANebraska@nwea.org](mailto:NWEANebraska@nwea.org).

Copyright © 2023–2024 by the Nebraska Department of Education. No part of this publication may be reproduced, copied, or distributed in any form or by any means, or stored in a database or retrieval system, without the prior written permission of the Nebraska Department of Education.

# **Table of contents**

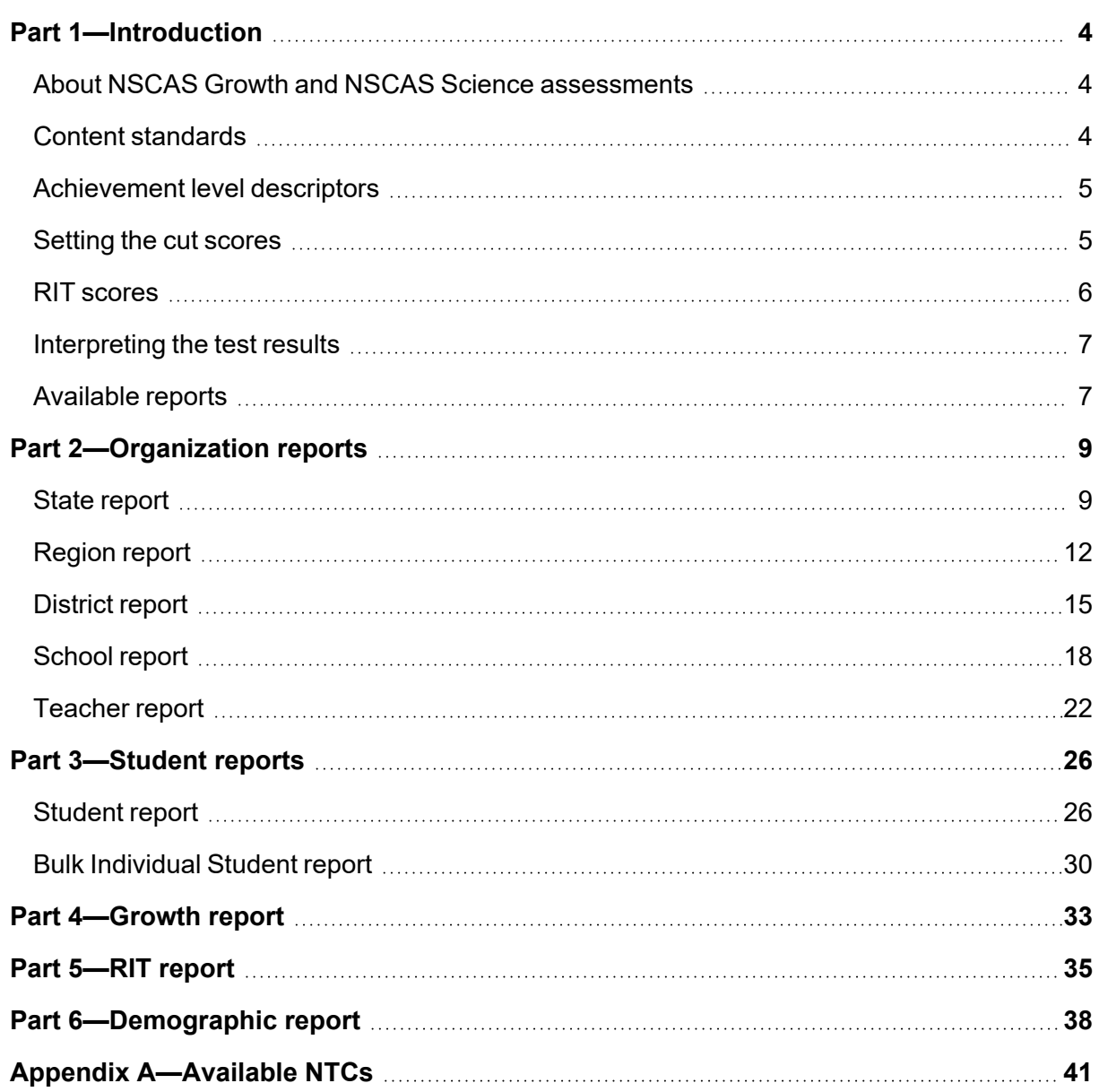

# <span id="page-3-0"></span>**Part 1—Introduction**

This guide is designed to help teachers and administrators interpret the Nebraska Student-Centered Assessment System (NSCAS) test reports in English Language Arts (ELA) and Mathematics in grades 3–8, and Science in grades 5 and 8. For more resources and information on NSCAS Growth testing, visit the Nebraska Assessment Portal at <https://connection.nwea.org/s/nebraska>.

### <span id="page-3-1"></span>**About NSCAS Growth and NSCAS Science assessments**

The Nebraska Student-Centered Assessment System (NSCAS) Growth assessments are administered in English Language Arts and Mathematics. These assessments were developed specifically for Nebraska to provide teachers, students, and parents with information on student learning strengths and needs throughout the year, as well as student progress in mastering college and career-ready skills based on Nebraska's Academic Standards. The NSCAS Science assessment also assesses student progress in mastering college and career ready skills but is a summative test rather than a growth test.

The NSCAS Growth assessments are comprised of items written or reviewed by Nebraska educators. The items were field tested during previous administration years, and additional items are field tested in each operational year to expand the number of available items for subsequent NSCAS Growth assessments. Students in grades 3–8 may be administered assessments in English Language Arts (ELA) and Mathematics. For the 2023–2024 academic year, fall and winter administrations are optional and spring is required. Students in grades 5 and 8 are also administered Science assessments in the spring term only. Paper/pencil tests are available for students with a qualifying documented need.

### <span id="page-3-2"></span>**Content standards**

Nebraska's content area standards reflect the essential concepts and skills students are expected to know and perform to be considered college and career ready. In addition, NDE has identified essential competencies needed to meet the demands of the classroom and the world beyond. These foundational skills, which are incorporated into all content area standards, are:

- Communication
- Problem solving
- Resource access and utilization
- Linking and generating knowledge

## <span id="page-4-0"></span>**Achievement level descriptors**

An achievement level is a range of scores that defines a specific level of student achievement, as articulated in the achievement level descriptors (ALDs). The ALDs are a plain-language description of what students must know in order to fall into each of the achievement levels established through cut scores. The ALDs thereby firmly root the cut scores and achievement levels in the content that students are supposed to learn. In qualitative and quantitative terms, the ALDs and cut scores together define the difference between a student who is performing at, below, or above grade-level expectations.

- **Developing**: Developing learners do not yet demonstrate proficiency in the knowledge and skills necessary at this grade level, as specified in the assessed Nebraska College and Career Ready Standards. These results provide evidence that the student may need additional support for academic success at the next grade level.
- <sup>l</sup> **On Track**: On Track learners demonstrate proficiency in the knowledge and skills necessary at this grade level, as specified in the assessed Nebraska College and Career Ready Standards. These results provide evidence that the student will likely be ready for academic success at the next grade level.
- **Advanced**: Advanced learners demonstrate high levels of proficiency in the knowledge and skills necessary at this grade level, as specified in the assessed Nebraska College and Career Ready Standards. These results provide evidence that the student will likely be ready for academic success at the next grade level.

The cut scores for these achievement levels were established and validated in summer 2023 by Nebraska educators.

## <span id="page-4-1"></span>**Setting the cut scores**

A process called "standard setting" helps to determine two points along the scale score range (known as cut scores) that define the score range for each achievement level. Nebraska educators and stakeholders from around the state participated in the standard-setting process for the NSCAS Growth and NSCAS Science assessments. The cut score recommendations from this statewide committee were presented to the State Board of Education and adopted. In 2023, cut scores for ELA and Mathematics were adopted and cut scores for Science were validated.

*Table 1: Scale Score [Ranges](#page-5-1) by Grade* on the following page presents the scale score ranges for each achievement level by content area. The **On Track** cut scores demark the minimum level of achievement considered to be proficient for accountability purposes. For example, the Grade 5 On Track cut scores are 2504 for ELA, 1207 for Mathematics, and 3100 for Science.

#### <span id="page-5-1"></span>**Table 1: Scale Score Ranges by Grade**

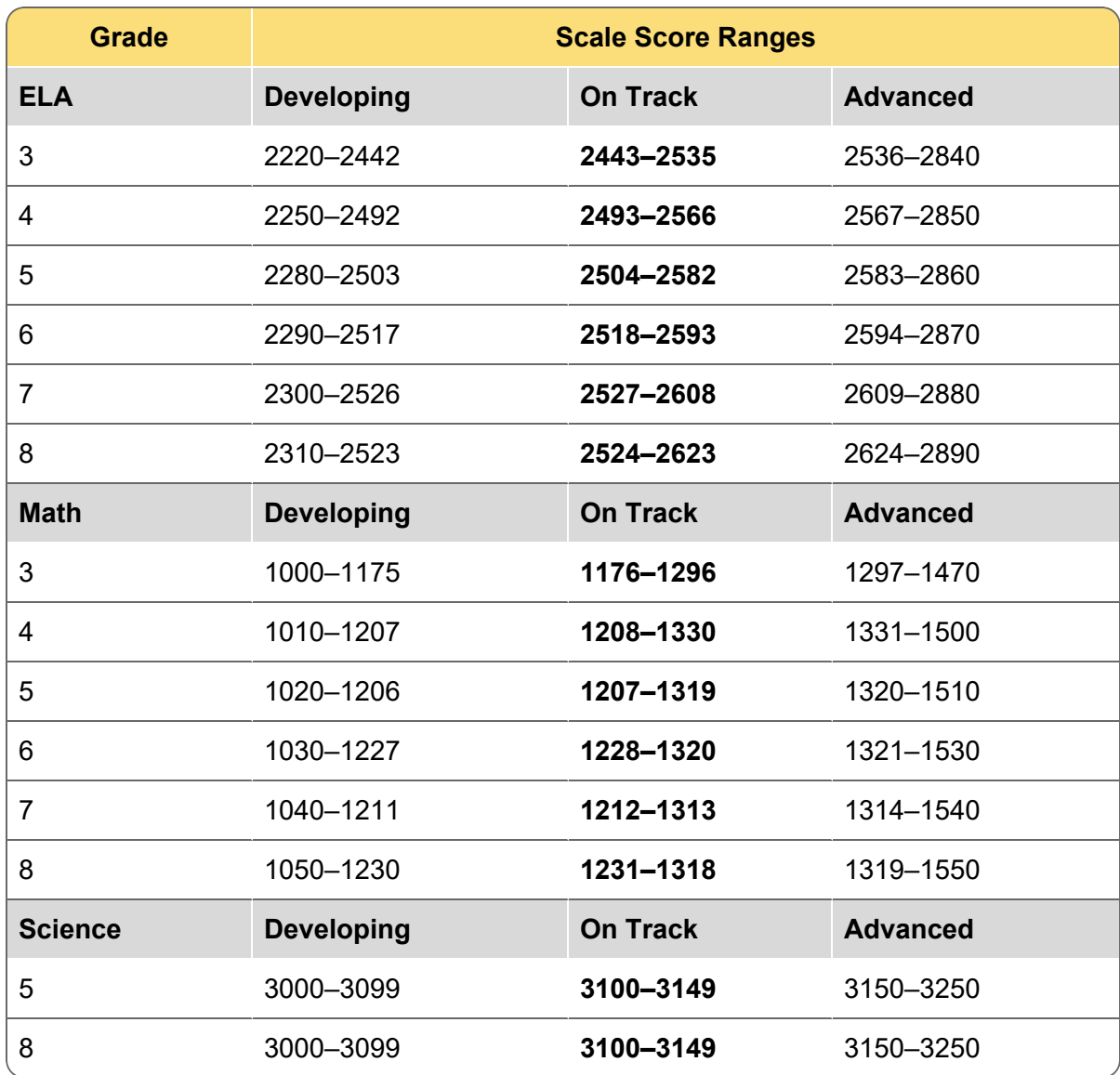

### <span id="page-5-0"></span>**RIT scores**

In addition to scale scores, student reports show a RIT score. The RIT score helps place student achievement in context for educators who are familiar with MAP Growth. The RIT scale measures levels in academic difficulty, and extends equally across all grades, making it possible to compare a student's score at various points throughout their education.

The RIT score is provided on reports for the overall Math and ELA content areas. The RIT score is also provided for the reporting categories in each content area, except for the Writing Skills ELA reporting category, and the Ratios and Proportions Mathematics reporting category.

## <span id="page-6-0"></span>**Interpreting the test results**

In the interpretation of test results, it is not appropriate to compare scale scores across content areas. Each content area is scaled separately; therefore, the scale scores for one content area cannot be compared to another content area.

Sample NSCAS reports and terminology explanations appear on the following pages to aid in understanding test results. The data in these reports are simulated and do not reflect results for 2023–2024.

## <span id="page-6-1"></span>**Available reports**

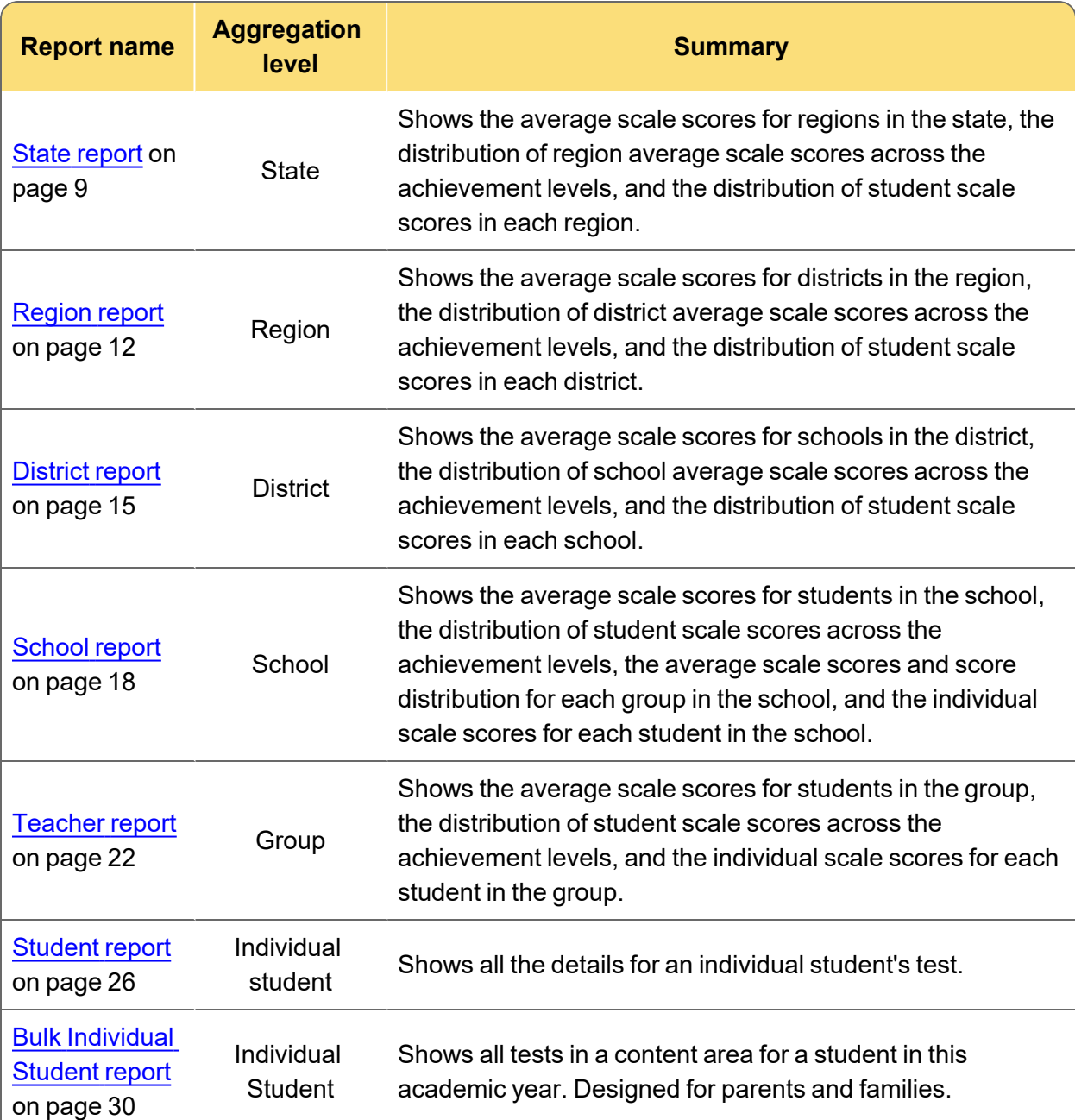

The following reports are described in this NSCAS Growth Reports Interpretive Guide:

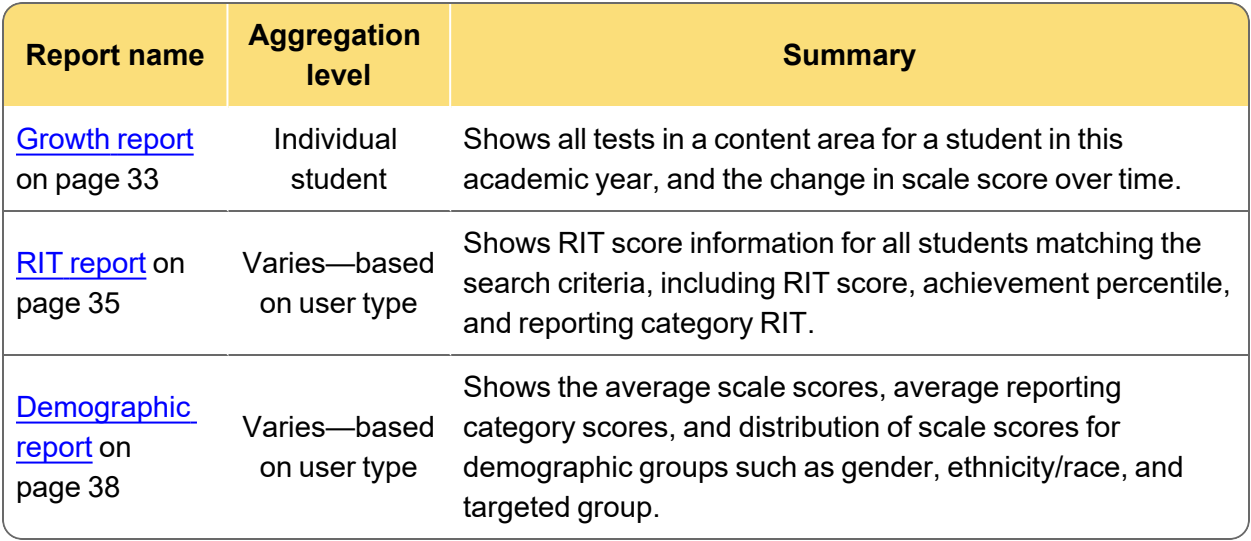

### <span id="page-8-1"></span><span id="page-8-0"></span>**State report**

The organization report for state shows student performance in each region in the state. It is available for users with state-level access to reports.

To generate an organization report at the state level:

- 1. In Acacia, select **Menu** > **Reports** > **Student Scores**.
- 2. Verify that you are on the **Organization** tab. This is the default tab.
- 3. In the **Organization** field, select **Nebraska**.
- 4. Select the other report criteria as desired, then select **Find**.
- 5. The report appears in the search results. Select the report to view it.

#### <span id="page-9-0"></span>State report: Histogram view

The histogram view of the state report contains bar graphs showing the number of regions with an average scale score in each achievement level for the selected grade and content area<sup>†</sup>.

- 1. **Median Scale Score**: The median\* scale score for students in this grade in the state.
- 2. **Regions with Scores**: Select this to switch to the list view. Refer to [State](#page-10-0) [report: List](#page-10-0) view on page 11.
- 3. **Bar graph**: Total number of regions with an average scale score lying in each achievement level.
- 4. **Regions**: Select an achievement level from the bar graph to see a list of regions with an average scale score in that achievement level. Select any region to view the region report. Refer to Region report: [Histogram](#page-12-0) view on [page 13](#page-12-0).
- 5. **Students Completed**: Students with completed tests, out of the total number of registered students in the grade in this region.

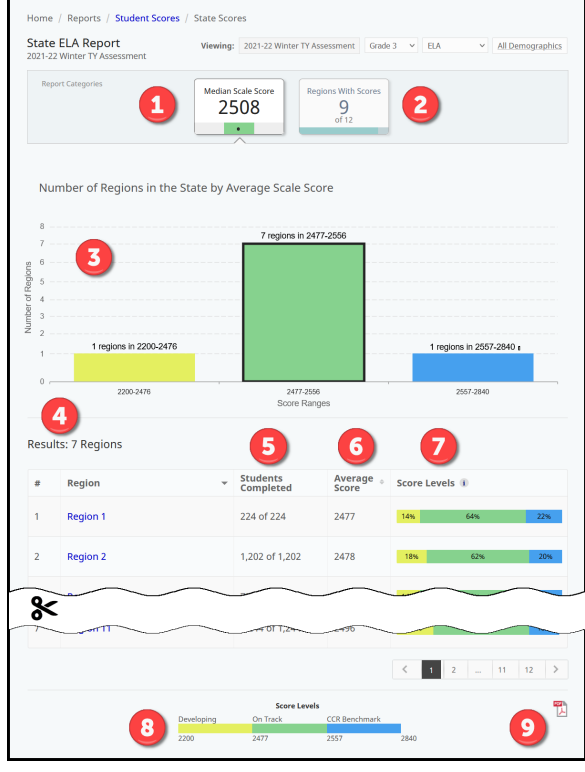

- 6. **Average\* Score**: The average scale score for students in this grade and content area.
- 7. **Score Levels**: The percentage of students in the region who scored in each achievement level.
- 8. **Score Levels (footer)**: The cut scores for each achievement level for this grade and content area.
- 9. **Print**: Select the PDF icon to print this report.

\* Note that all averages and medians are updated as students continue testing; wait until the end of the test window to make comparisons based on school, district, or state averages and medians.

#### <span id="page-10-0"></span>State report: List view

The list view of the state report shows each region in the state along with information about assessment results for the content area<sup>†</sup> in that region. The list view also lists regions without any scores posted, which can help administrators track whether regions have begun testing.

- 1. **Median Scale Score**: Select to switch to the histogram view. Refer to [State](#page-9-0) report: [Histogram](#page-9-0) view on page 10.
- 2. **Regions With Scores**: Regions with completed tests, out of the total number of regions in the state.
- 3. **Students Completed**: Students in the grade and region with completed tests, out of the total number of registered students in the grade and region.
- 4. **Average Score**: The average\* scale score for students in the grade and region with completed tests.

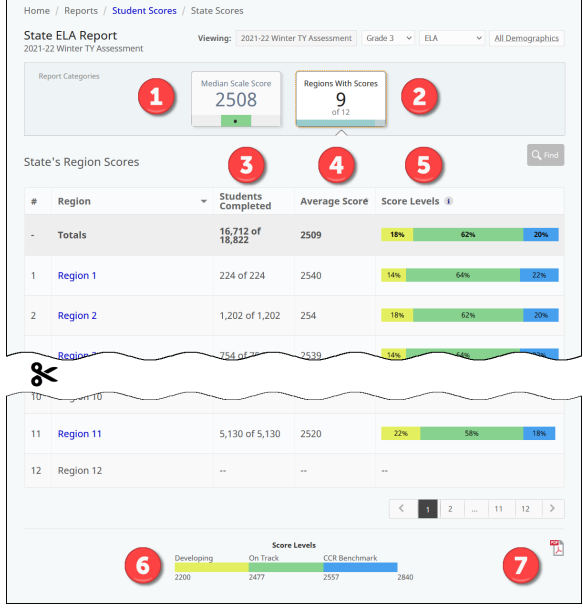

- 5. **Score Levels**: A visual representation of the distribution of scores for students in the grade and region. It shows the percentage of students in each achievement level.
- 6. **Score Levels (footer)**: The cut scores for each achievement level for this grade and content area.
- 7. **Print**: Select the PDF icon to print this report.

\*Medians and averages: Note that all averages and medians are updated as students continue testing; wait until the end of the test window to make comparisons based on school, district, or state averages and medians.

## <span id="page-11-0"></span>**Region report**

The organization report for a region shows student performance in each district in the region. Users with region-level access can generate this report directly, while users with higher level access can drill down to this report from the state report.

To generate an organization report at the region level:

- 1. In Acacia, select **Menu** > **Reports** > **Student Scores**.
- 2. Verify that you are on the **Organization** tab. This is the default tab.
- 3. In the **Organization** field, select your region.
- 4. Select the other report criteria as desired, then select **Find**.
- 5. The report appears in the search results. Select the report to view it.

### <span id="page-12-0"></span>Region report: Histogram view

The histogram view of the region report contains bar graphs showing the number of districts with an average scale score in each achievement level for the selected grade and content area<sup>†</sup>.

- 1. **Median Scale Score**: The median\* scale score for students in this grade in the region.
- 2. **Districts with Scores**: Select this to switch to the list view. Refer to [Region](#page-13-0) [report: List](#page-13-0) view on page 14.
- 3. **Bar graph**: Total number of districts with an average scale score lying in each achievement level.
- 4. **Districts**: Select an achievement level from the bar graph to see a list of districts with an average scale score in that achievement level. Select any district to view the district report. Refer to District report: [Histogram](#page-15-0) view on [page 16](#page-15-0).
- 5. **Students Completed**: Students with completed tests, out of the total number of registered students in the grade at this district.

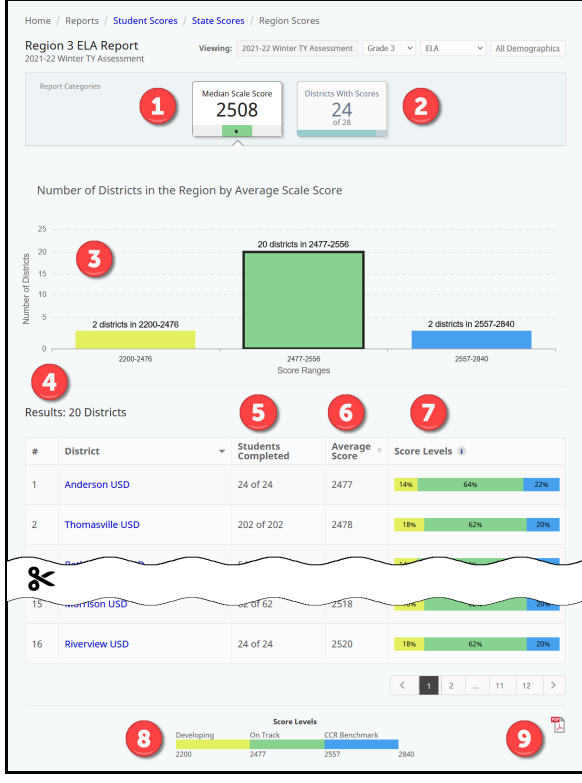

- 6. **Average\* Score**: The average scale score for students in this grade and content area.
- 7. **Score Levels**: The percentage of students at the district who scored in each achievement level.
- 8. **Score Levels (footer)**: The cut scores for each achievement level for this grade and content area.
- 9. **Print**: Select the PDF icon to print this report.

\* Note that all averages and medians are updated as students continue testing; wait until the end of the test window to make comparisons based on school, district, or state averages and medians.

### <span id="page-13-0"></span>Region report: List view

The list view shows each district in the region along with information about assessment results in the selected content area† at that district. The list view also lists districts without any scores posted, which can help administrators track whether districts have begun testing.

- 1. **Median Scale Score**: Select to switch to the histogram view. Refer to [Region](#page-12-0) report: [Histogram](#page-12-0) view on page 13.
- 2. **Districts With Scores**: Districts with completed tests, out of the total number of districts in the region.
- 3. **Students Completed**: Students in the grade and district with completed tests, out of the total number of registered students in the grade and district.
- 4. **Average Score**: The average\* scale score for students in the grade and district with completed tests.
- 5. **Score Levels**: A visual representation of the distribution of scores for students in the grade and district. It shows the percentage of students in each achievement level.
- 6. **Score Levels (footer)**: The cut scores for each achievement level for this grade and content area.
- 7. **Print**: Select the PDF icon to print this report.

\*Medians and averages: Note that all averages and medians are updated as students continue testing; wait until the end of the test window to make comparisons based on school, district, or state averages and medians.

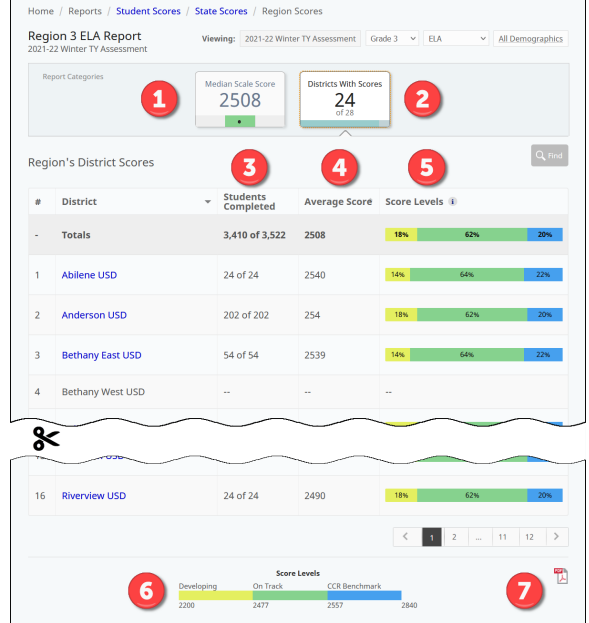

## <span id="page-14-0"></span>**District report**

The organization report for a district shows student performance in each school in the district. Users with district-level access such as District Assessment Contacts can access this report directly, while users with higher level access can drill down to this report from a region report.

To generate an organization report at the district level:

- 1. In Acacia, select **Menu** > **Reports** > **Student Scores**.
- 2. Verify that you are on the **Organization** tab. This is the default tab.
- 3. In the **Organization** field, select your district.
- 4. Select the other report criteria as desired, then select **Find**.
- 5. The report appears in the search results. Select the report to view it.

#### <span id="page-15-0"></span>District report: Histogram view

The histogram view of the district report contains bar graphs showing the number of schools with an average scale score in each achievement level for the selected grade and content area<sup>†</sup>.

- 1. **Median Scale Score**: The median\* scale score for students in this grade at the district.
- 2. **Schools with Scores**: Select to switch to the list view. Refer to [District](#page-16-0) [report: List](#page-16-0) view on page 17.
- 3. **Bar graph**: Total number of schools with an average scale score lying in each achievement level.
- 4. **Schools**: Select an achievement level from the bar graph to see a list of schools with an average scale score in that achievement level. Select any school to view the school report. Refer to School [report: Histogram](#page-18-0) view on [page 19](#page-18-0).
- 5. **Students Completed**: Students with completed tests, out of the total number of registered students in the grade at this school.

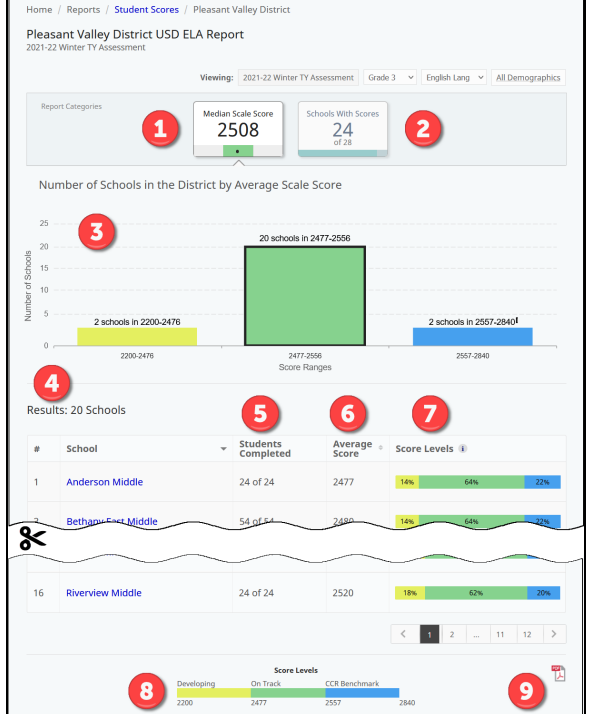

- 6. **Average\* Score**: The average scale score for students in this grade and content area.
- 7. **Score Levels**: The percentage of students at the school who scored in each achievement level.
- 8. **Score Levels (footer)**: The cut scores for each achievement level for this grade and content area.
- 9. **Print**: Select the PDF icon to print this report, or the CSV icon to download a spreadsheet of data.

\* Note that all averages and medians are updated as students continue testing; wait until the end of the test window to make comparisons based on school, district, or state averages and medians.

### <span id="page-16-0"></span>District report: List view

The list view shows each school in the district along with information about assessment results in the selected content area† at that school. The list view also lists schools without any scores posted, which can help administrators track whether schools have begun testing.

- 1. **Median Scale Score**: Select to switch to the histogram view. Refer to [District](#page-15-0) report: [Histogram](#page-15-0) view on page 16.
- 2. **Students Tested**: Students with completed tests, out of the total number of registered students in the grade and school.
- 3. **Students Completed**: Students in the grade and school with completed tests, out of the total number of registered students in the grade and school.
- 4. **Average Score**: The average\* scale score for students in the grade and school with completed tests.

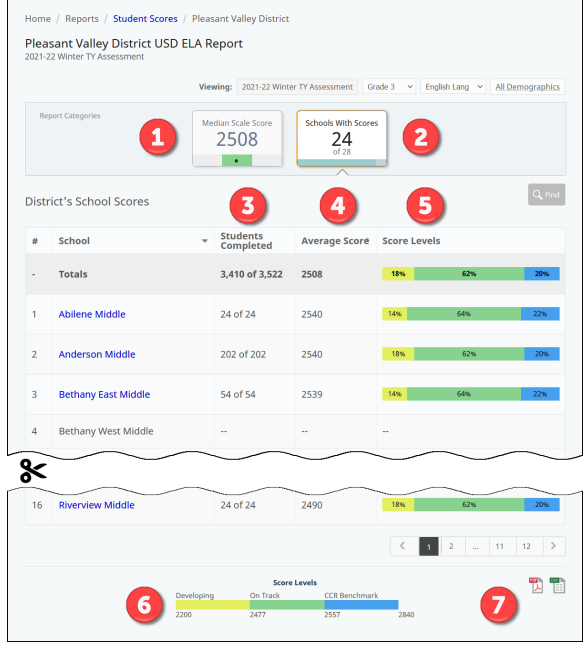

- 5. **Score Levels**: A visual representation of the distribution of scores for students in the grade and school. It shows the percentage of students in each achievement level.
- 6. **Score Levels (footer)**: The cut scores for each achievement level for this grade and content area.
- 7. **Print**: Select the PDF icon to print this report or the CSV icon to download a spreadsheet.

\*Medians and averages: Note that all averages and medians are updated as students continue testing; wait until the end of the test window to make comparisons based on school, district, or state averages and medians.

## <span id="page-17-0"></span>**School report**

The organization report for a school shows student performance at the school. Users with schoollevel access such as School Assessment Contacts can access this report directly, while users with higher level access can drill down to this report from a district report.

To generate an organization report at the school level:

- 1. In Acacia, select **Menu** > **Reports** > **Student Scores**.
- 2. Verify that you are on the **Organization** tab. This is the default tab.
- 3. In the **Organization** field, select your school.
- 4. Select the other report criteria as desired, then select **Find**.
- 5. The report appears in the search results. Select the report to view it.

#### <span id="page-18-0"></span>School report: Histogram view

The histogram view of the school report contains bar graphs showing the number of students with a scale score in each achievement level for the selected grade and content area<sup>†</sup>.

- 1. **Median Scale Score**: The median\* scale score for students in this grade and school.
- 2. **Students Tested**: Select to switch to the list view. Refer to School [report: List](#page-19-0) view on [page 20](#page-19-0).
- 3. **Median RIT**: Select to switch to the RIT score view. Refer to [School](#page-20-0) [report: RIT](#page-20-0) view on page 21.
- 4. **Bar graph**: Total number of students in each achievement level for this grade and school.
- 5. **Median Score Comparison**: The median\* scores for the grade at the school, region, district, and state level.

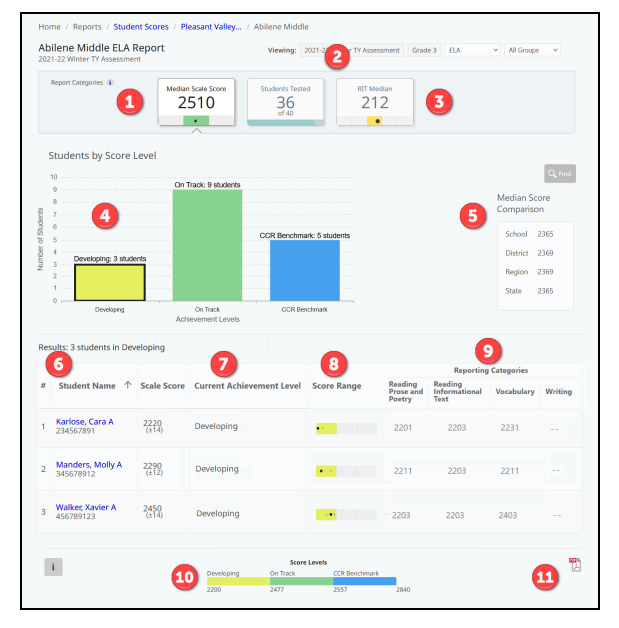

- 6. **Student details**: Select an achievement level from the bar graph to see a list of students who scored in that achievement level. Select any column heading to sort. Choose any student to view their Student report. Refer to Student reports on [page 26.](#page-25-0)
- 7. **Current Achievement Level**: The achievement level associated with the student's scale score.
- 8. **Score Range**: The student's score and achievement level on the overall scale. The dot shows the student's scale score, and the lines show the range. The range indicates that, if the student were tested again in similar circumstances, we would expect their score to be within the range.
- 9. **Reporting Categories**: The scale score in each reporting category in this content area. Note that reporting categories in this example report may be different from reporting categories on the live reports.
- 10. **Score Levels (footer)**: The cut scores for each achievement level for this grade and content area.
- 11. **Print**: Select the PDF icon to print this report.

\* Note that all averages and medians are updated as students continue testing; wait until the end of the test window to make comparisons based on school, district, or state averages and medians.

#### <span id="page-19-0"></span>School report: List view

The list view shows all reporting groups for the selected grade and content area<sup>†</sup> at the school. For each reporting group, the number of students who have completed the test, the average score, and the distribution of scores across the achievement levels is listed.

At the top of the list of groups, an **All Students** group is listed to see information about all students in the selected grade at the school who were registered for the selected content area. Select a reporting group to view the teacher report for that group. Refer to [Teacher](#page-23-0) report: List view on [page 24](#page-23-0).

- 1. **Median Scale Score**: Select to switch to the histogram view. Refer to [School](#page-18-0) [report: Histogram](#page-18-0) view on page 19.
- 2. **Students Tested**: Students with completed tests, out of the total number of students in the grade and school.
- 3. **Median RIT**: Select to switch to the RIT score view. Refer to School [report: RIT](#page-20-0) view on [page 21](#page-20-0).
- 4. **Students Completed**: Students in the reporting group with completed tests, out of the total number of students in the reporting group.

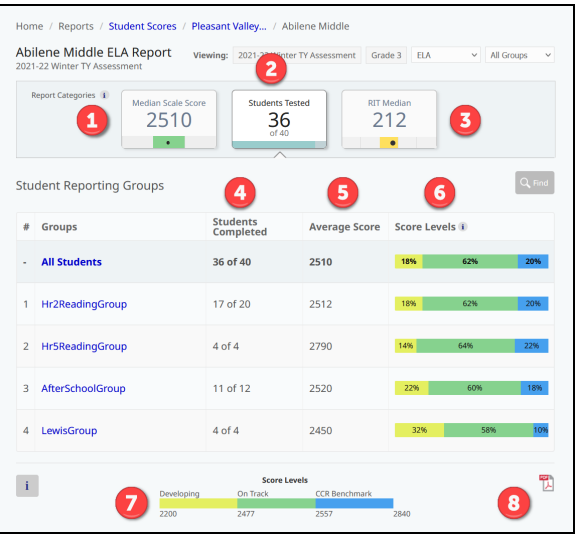

- 5. **Average Score**: The average\* scale score for students in the reporting group with completed tests.
- 6. **Score Levels**: A visual representation of the distribution of scores for students in the reporting group. It shows the percentage of students in each achievement level.
- 7. **Score Levels (footer)**: The cut scores for each achievement level for this grade and content area.
- 8. **Print**: Select the PDF icon to print this report.

\*Medians and averages: Note that all averages and medians are updated as students continue testing; wait until the end of the test window to make comparisons based on school, district, or state averages and medians.

### <span id="page-20-0"></span>School report: RIT view

The list view shows all students in the selected grade and content area<sup>†</sup> at the school. Each student's RIT score, achievement percentile, and reporting category RIT is displayed. Refer to RIT scores on [page 6](#page-5-0) for more information about how RIT scores are generated.

- 1. **Median Scale Score**: Select to switch to the histogram view. Refer to [School](#page-18-0) [report: Histogram](#page-18-0) view on page 19.
- 2. **Students Tested**: Select to switch to the list view. Refer to School [report: List](#page-19-0) view on [page 20](#page-19-0).
- 3. **Median RIT**: The median\* RIT score for students in this grade and content area. The dot represents the achievement percentile corresponding to the median RIT score, and the colored box behind the dot represents the quintile.
- 4. **Student RIT Scores**: Select any column heading to sort the student list.

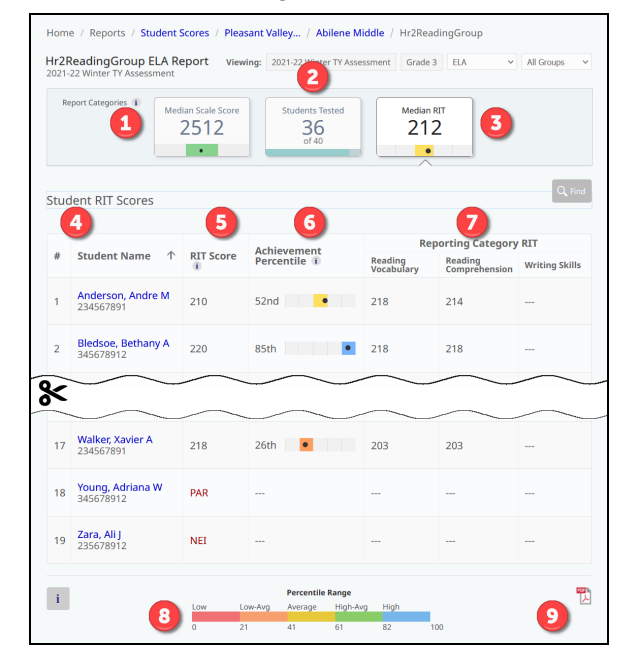

5. **RIT Score**: The RIT score for this assessment. If the student has an NTC instead of a score, the NTC is displayed. RIT scores are based on a linking study between RIT and NSCAS test data.

- 6. **Achievement Percentile**: The dot represents the student's percentile ranking based on the RIT score. The colored box behind the dot represents the quintile. Achievement percentiles are based on the 2020 NWEA Linking Study.
- 7. **Reporting Category RIT**: The RIT score for each reporting category in this content area. RIT scores are not available for the Writing category (ELA) or the Ratios and Proportions category (Mathematics). Reporting category RIT scores are calculated based on student responses to the items in that category and cannot be averaged to generate an overall RIT. Note that reporting categories in this example report may be different from reporting categories on the live reports.
- 8. **Percentile Range**: The percentile ranges are grouped into five categories or quintiles: Low, Low-Average, Average, High-Average, and High. This chart shows the ranges of each of these categories. These categories do not correlate to achievement levels.

#### 9. **Print**: Select the PDF icon to print this report.

\*Medians and averages: Note that all averages and medians are updated as students continue testing; wait until the end of the test window to make comparisons based on school, district, or state averages and medians.

## <span id="page-21-0"></span>**Teacher report**

The organization report for a teacher shows student performance in a particular group. Teachers can access this report directly, while users with higher level access can drill down to this report from a school report.

To generate an organization report at the school level:

- 1. In Acacia, select **Menu** > **Reports** > **Student Scores**.
- 2. Verify that you are on the **Organization** tab. This is the default tab.
- 3. In the **Organization** field, select a group, or choose **All Reporting Groups**.
- 4. Select the other report criteria as desired, then select **Find**.
- 5. Results for the group you specified appear. Select the report you want to view.

#### <span id="page-22-0"></span>Teacher report: Histogram view

The histogram view of the teacher report contains bar graphs showing the number of students registered in the group with an average scale score in each achievement level for the selected grade and content area†.

- 1. **Median Scale Score**: The median\* scale score for students in this group.
- 2. **Students Tested**: Select to switch to the list view. Refer to [Teacher](#page-23-0) report: List view on [page 24.](#page-23-0)
- 3. **Median RIT**: Select to switch to the RIT score view. Refer to Teacher [report: RIT](#page-24-0) view on [page 25](#page-24-0). RIT view is not available for Science tests.
- 4. **Bar graph**: Total number of students in each achievement level for this group.
- 5. **Median Score Comparison**: The medians\* for the school, district, region, and state.
- 6. **Student Scores**: Select an achievement level from the bar graph to see a list of students who scored in that achievement level. Select any student to view their Student report. Refer to Student reports on [page 26.](#page-25-0)

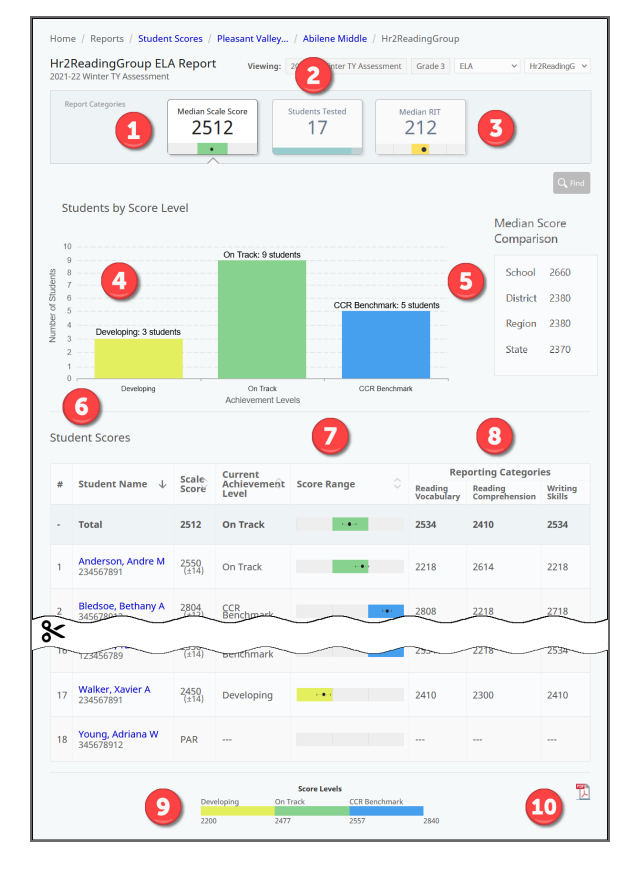

- 7. **Score Range**: The student's score on the overall scale. The dot shows the student's scale score, and the lines show the range. The range indicates that, if the student were tested again in similar circumstances, we would expect their score to be within the range.
- 8. **Reporting Categories**: The scale score in each reporting category in this content area. Note that reporting categories in this example report may be different from reporting categories on the live reports.
- 9. **Score Levels (footer)**: The cut scores for each achievement level for this grade and content area.
- 10. **Print**: Select the PDF icon to print this report.

\* Note that all averages and medians are updated as students continue testing; wait until the end of the test window to make comparisons based on school, district, or state averages and medians.

### <span id="page-23-0"></span>Teacher report: List view

The list view shows all students registered in the selected group, along with information about their assessment results in the selected content area†.

┍

- 1. **Median Scale Score**: Select to switch to the histogram view. Refer to [Teacher](#page-22-0) report: [Histogram](#page-22-0) view on page 23.
- 2. **Students Tested**: Students with completed tests, out of the total number of students in the group.
- 3. **Median RIT**: Select to switch to the RIT score view. Refer to Teacher [report: RIT](#page-24-0) view on [page 25](#page-24-0). RIT view is not available for Science tests.
- 4. **Scale Score**: The student's scale score for this content area.

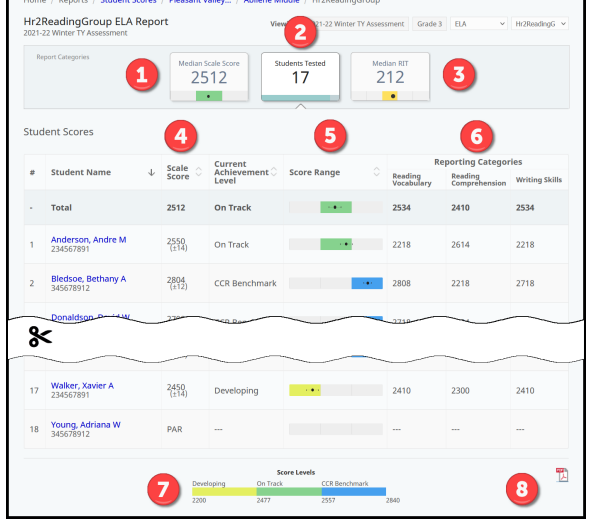

5. **Score Range**: A visual representation

of the student's score compared to the achievement levels. The dot shows the student's scale score, and the lines show the range. The range indicates that, if the student were tested again in similar circumstances, we would expect their score to be within the range.

- 6. **Reporting Categories**: The student's scale score in each reporting category. Note that reporting categories in this example report may be different from reporting categories on the live reports.
- 7. **Score Levels (footer)**: The cut scores for each achievement level for this grade and content area.
- 8. **Print**: Select the PDF icon to print this report.

\* Note that all averages and medians are updated as students continue testing; wait until the end of the test window to make comparisons based on school, district, or state averages and medians.

### <span id="page-24-0"></span>Teacher report: RIT view

The list view shows all students registered in the selected group and content area<sup>†</sup>. Each student's RIT score, achievement percentile, and reporting category RIT is displayed. Refer to RIT scores on [page 6](#page-5-0) for more information about how RIT scores are generated.

- 1. **Median Scale Score**: Select to switch to the histogram view. Refer to [Teacher](#page-22-0) report: [Histogram](#page-22-0) view on page 23.
- 2. **Students Tested**: Select to switch to the list view. Refer to [Teacher](#page-23-0) report: List view on [page 24.](#page-23-0)
- 3. **Median RIT**: The median\* RIT score for students in this group and content area. The dot represents the achievement percentile corresponding to the median RIT score, and the colored box behind the dot represents the quintile.
- 4. **Student RIT Scores**: Select any column heading to sort the student list.

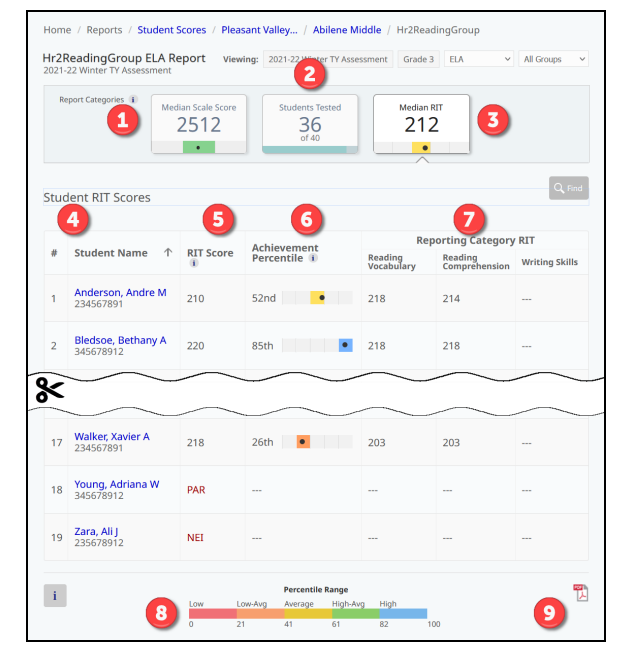

- 5. **RIT Score**: The RIT score for this assessment. If the student has an NTC instead of a score, the NTC is displayed. RIT scores are based on a linking study between RIT and NSCAS test data.
- 6. **Achievement Percentile**: The dot represents the student's percentile ranking based on the RIT score. The colored box behind the dot represents the quintile. Achievement percentiles are based on the 2020 NWEA Linking Study.
- 7. **Reporting Category RIT**: The RIT score for each reporting category in this content area. RIT scores are not available for the Writing category (ELA) or the Ratios and Proportions category (Mathematics). Reporting category RIT scores are calculated based on student responses to the items in that category and cannot be averaged to generate an overall RIT. Note that reporting categories in this example report may be different from reporting categories on the live reports.
- 8. **Percentile Range**: The percentile ranges are grouped into five categories or quintiles: Low, Low-Average, Average, High-Average, and High. This chart shows the ranges of each of these categories. These categories do not correlate to achievement levels.

#### 9. **Print**: Select the PDF icon to print this report.

\*Medians and averages: Note that all averages and medians are updated as students continue testing; wait until the end of the test window to make comparisons based on school, district, or state averages and medians.

### <span id="page-25-1"></span><span id="page-25-0"></span>**Student report**

The Student report shows a student's achievement on the NSCAS Growth ELA, Mathematics, and Science† tests. The report shows the student's overall score and RIT score in a content area and in reporting categories, as well as the student's current achievement level, achievement percentile, and the average score for the district. You can also see the student's item responses (correct, incorrect, or partially correct) by reporting category, general information about each item, and the specific Nebraska College and Career Ready Standard to which each item is aligned.

**Note**: The Student report is designed for use by educators. The Bulk Individual Student Report (ISR) is designed to communicate student performance on NSCAS assessments to families. Refer to Bulk [Individual](#page-29-0) Student report on page 30 for details.

The Student report is available online through Acacia.

†Science tests are administered to students in grades 5 and 8 in spring only. Science reports show an overall Science scale score, but no RIT, percentiles, or reporting category scores.

To access the report for a student:

- 1. In the main menu, select **Reports** > **Student Scores**.
- 2. At the top right, select the **Student** tab.
- 3. Enter the search criteria and select **Find**.
- 4. All reports matching the search criteria are listed. Select the report for the test administration and content area you wish to view.

You can also drill down to a student through a report for a group, school, or district you have access to.

#### **Figure 1: Sample Student Report**

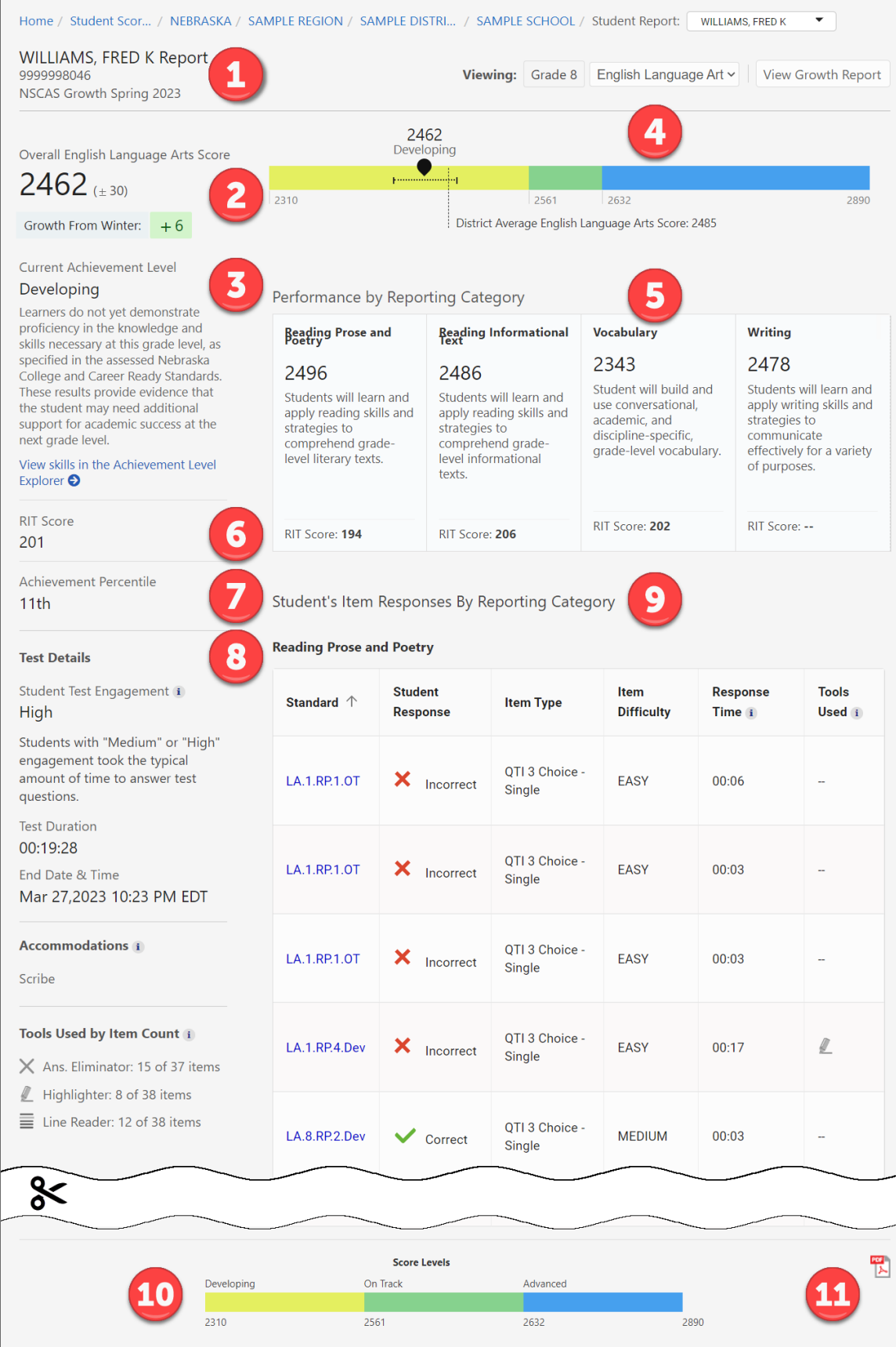

#### 1. Header and navigation

The header area of the report contains information about the student and their test, as well as navigation options. On the left, the student's name, ID, and the test season are listed. At the top, you can navigate to reports at different aggregation levels, or use the menu to select another student to view. On the right, you can see the student's grade, and switch between viewing different content areas. You can also use the **View Growth Report** button to view the Growth report for that student. Refer to Growth report on [page 33](#page-32-0) for details.

#### 2. Score

At the top left, and in the graph at the top, you can find the student's overall score in the content area, along with the range for the score. The score range indicates that, if the student were tested again in similar circumstances, we would expect their score to be within the range. If the student has a score in this content area from earlier in the school year, the student's growth is listed.

#### 3. Current Achievement Level

The student's current achievement level, determined by comparing their overall score to the cut scores, is shown on the top left and in the graph at the top. A brief description of the student's current achievement level is also shown. Refer to [Achievement](#page-4-0) level descriptors on [page 5](#page-4-0) and [Setting](#page-4-1) the cut scores on page 5 for more details.

#### 4. Score in context

The graph at the top shows the student's score in context with the achievement level category cut scores and the district's average score in the content area. The dotted line extending to the right and left of the student's score shows the student's score range.

Note that all averages and medians are updated as students continue testing; wait until the end of the test window to make comparisons based on school, district, or state averages and medians.

#### 5. Performance by Reporting Category

This section shows the student's scale score and RIT score for each reporting category, and the categories are briefly described.

#### 6. RIT Score

The student's RIT score for the content area is shown on the left, while the RIT score for each reporting category is in the Reporting Category Scores section.

A RIT score is available for both Math and ELA content areas, and for all reporting categories except Writing Skills in ELA and Ratios and Proportions in Math.

#### 7. Achievement Percentile

The student's achievement percentile compares the student to national norms, as reported in the 2020 MAP Growth norms. The achievement percentile is calculated using the RIT score.

**Note**: The achievement percentile is calculated assuming a default number of weeks of instruction prior to testing. MAP Growth reports can have the number of weeks of instruction customized, so you may see different achievement percentiles for the same RIT score in MAP Growth reports.

#### 8. Test Details, Accommodations, and Tools Used

Details about the student's test are listed here. The Student Test Engagement metric uses the presence of rapid responses to questions to infer whether students rushed through the test. Students with low engagement answered some questions very quickly, and the final score may not reflect the student's best effort. Students with medium or high engagement took the typical amount of time to answer test questions.

In the Tools Used by Item Count section, select the info icon on the report to learn more about the tools the student used during the test.

### 9. Student's Item Responses By Reporting Category

This section shows how the student responded to each test item in each reporting category. You can see whether the student's answer was correct, incorrect, or partially correct, as well as the item type (such as multiple choice), the item's relative difficulty, the student's response time, and the tools used on that item.

The specific Nebraska College and Career Ready Standard to which the item is aligned is also listed. Select the standard code to read the standard in full.

#### **Table 2: List of Item Types**

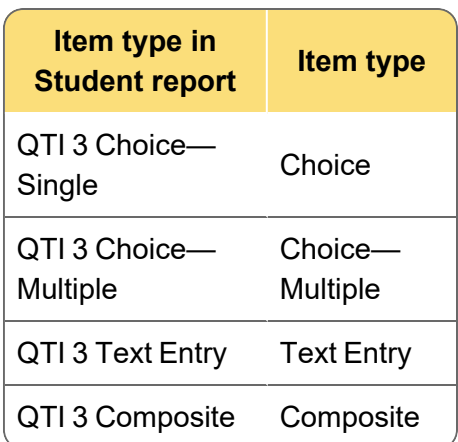

**Note**: Some items may apply to multiple standards, and some items contribute to the NSCAS score, RIT score, or both. As a result, there may appear to be more than 40 items in this section.

#### 10. Print

To print a PDF of the report, select the PDF icon on the bottom right.

## <span id="page-29-0"></span>**Bulk Individual Student report**

The Bulk Individual Student report (ISR) is designed to show a student's achievement on the NSCAS Growth ELA, Mathematics, and Science† tests to parents and families. Educators can print these reports in batches, making it easy to distribute after testing is complete.

To generate the ISR for an individual students or a batch of students:

- 1. In the main menu, select **Reports** > **Student Scores**.
- 2. At the top right, select the **ISR Bulk Print** tab.
- 3. Select whether to download ISRs for **Bulk Students** or **One Student**.
- 4. Enter the search criteria and select **Find**.
- 5. All reports matching the search criteria are listed. For an individual student, select the PDF icon to download the report. For a batch of students, select the **Generate** button to download a zip file containing the ISRs for this batch of students.

ISRs show a student's achievement on the NSCAS Growth ELA and Mathematics tests, and NSCAS Science tests for students in grades 5 and 8.

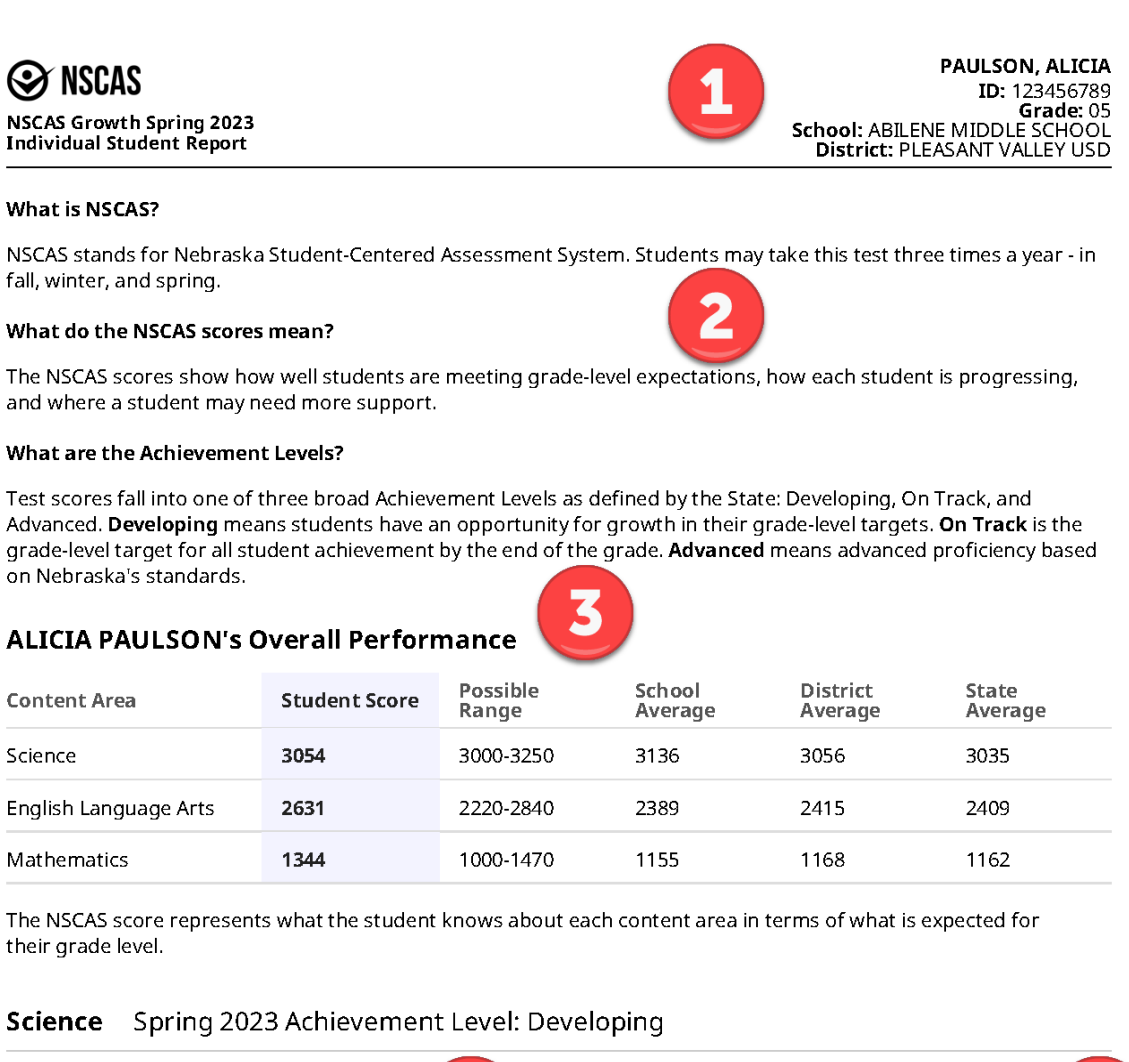

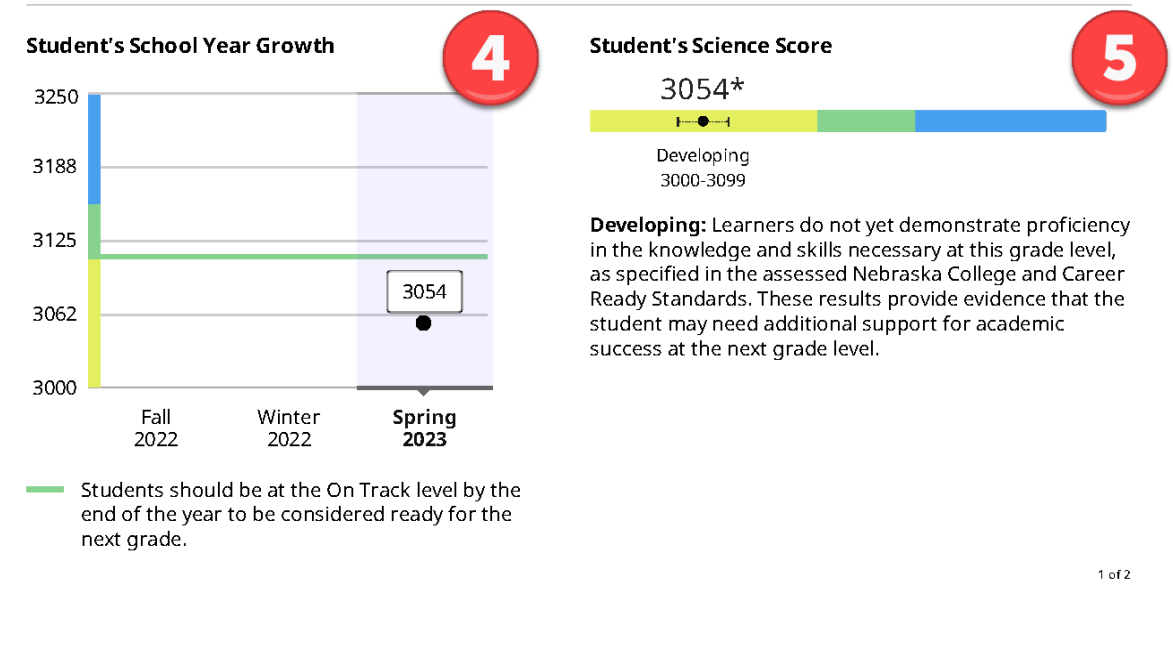

#### **Figure 3: Individual Student Report page 2**

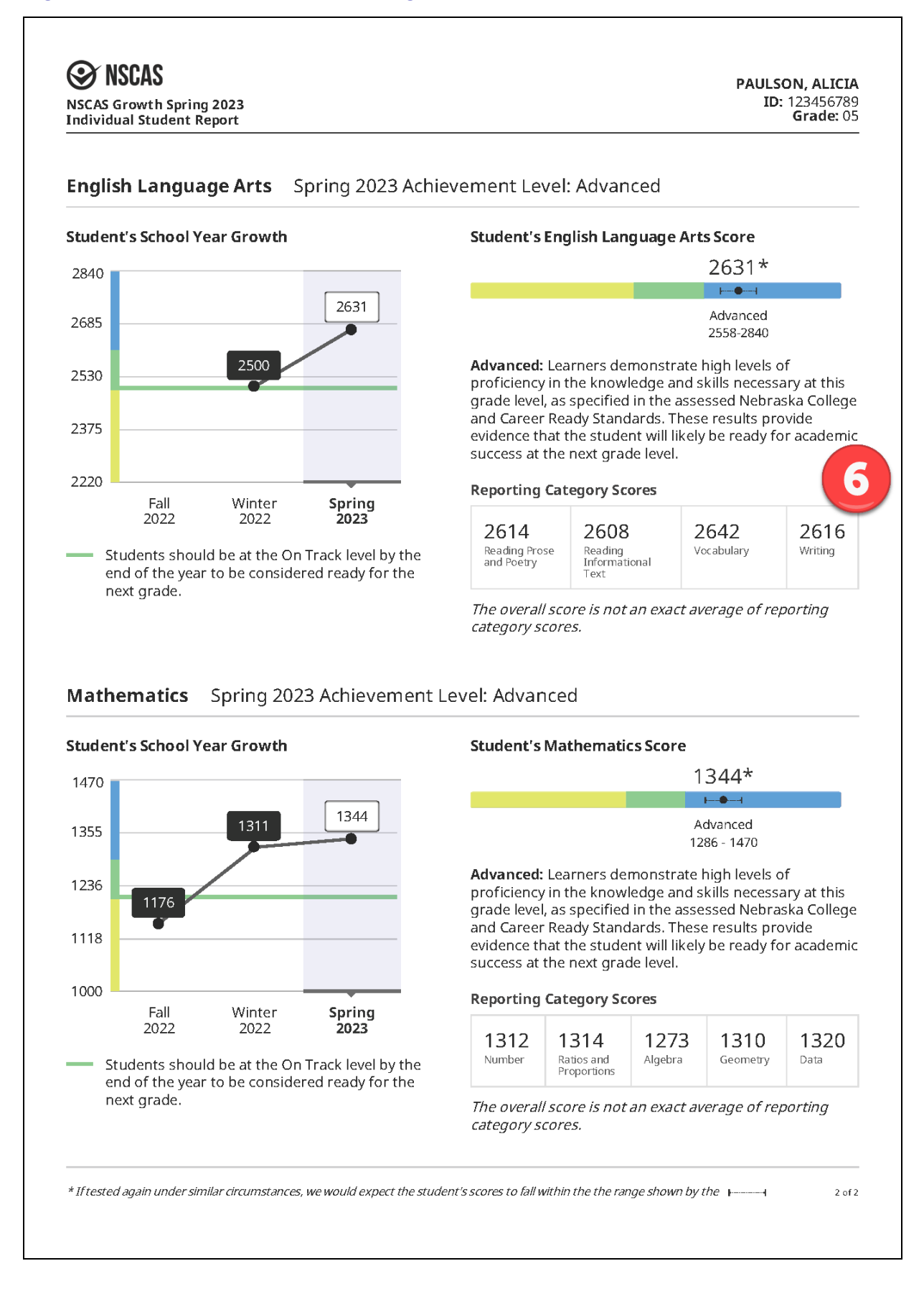

# <span id="page-32-0"></span>**Part 4—Growth report**

The growth report shows an individual student's growth over the entire academic year. The student's scale scores for the current academic year are displayed on a graph showing the achievement levels and the district or school average for the content area. Details for each test, including the student's overall score, growth from the previous test (if available), score range, and reporting category scores, are shown in a table below the graph.

Since Science is only administered once per year, the Growth report is not available for Science.

To generate a growth report for a student, select the Growth link from the online student report. Refer to Student reports on [page 26](#page-25-0) for details. Alternatively, generate the growth report directly:

- 1. In Acacia, select **Menu** > **Reports** > **Student Scores**.
- 2. Select the **Growth** tab.
- 3. From the menus, select the organization and content area as desired.
- 4. Enter the student's last name. This field is required.
- 5. Optionally, enter the student's first name and student state ID.
- 6. Select **Find**.
- 7. A list of students matching the search criteria appears. Select the student's name to view the report.

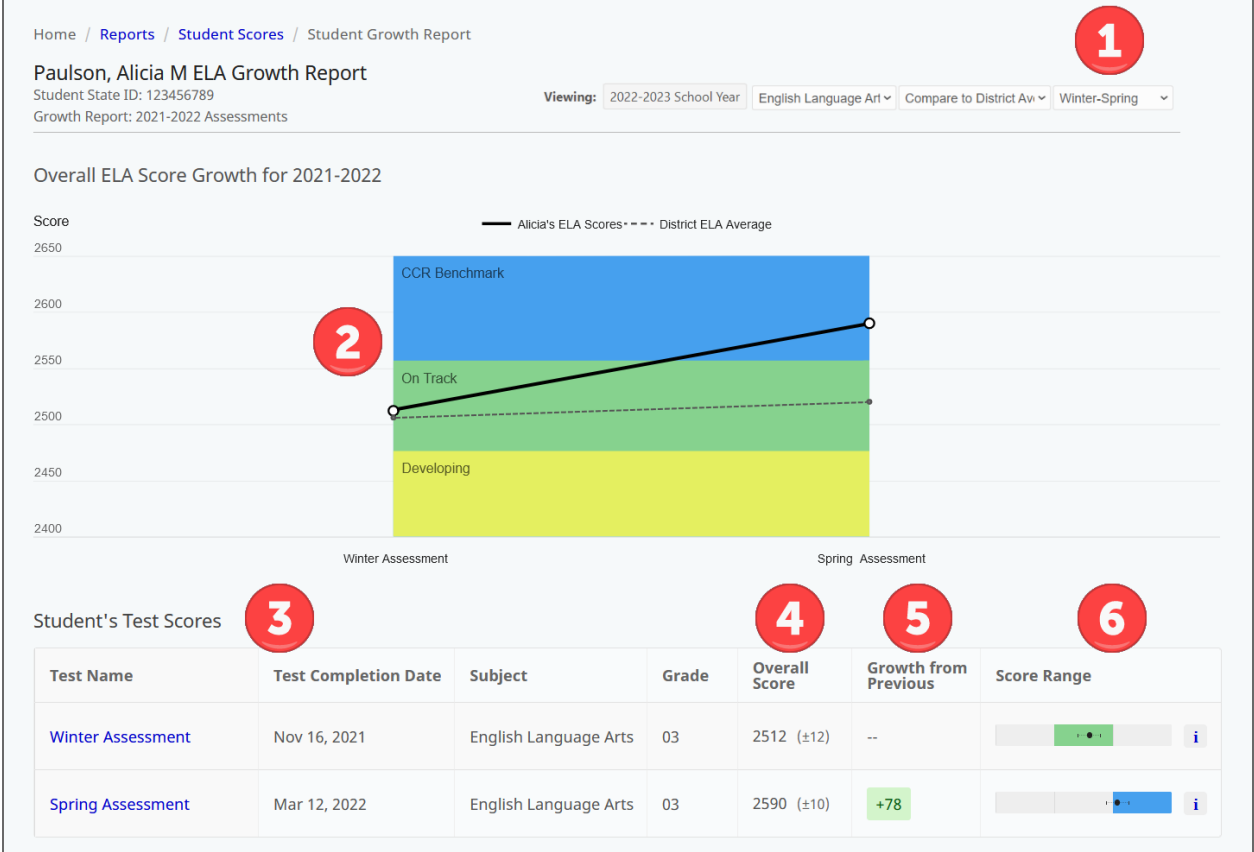

- 1. **View options**: Menus to change report options. The first menu allows you to switch between content areas. The second menu allows you to switch between comparing the student to the district average and the school average. The third menu allows you to choose different comparison terms, such as winter to spring.
- 2. **Graph**: The student's scale scores for this content area. The background colors indicate the achievement levels. Only the terms for which a student has completed scores are graphed. Tests with NTCs assigned are not graphed.

**Note**: If the student has fewer than 2 tests with a scale score for this school year, the graph will not appear. An explanatory message appears instead: "Growth data will display when student has 2 or more valid test scores."

- 3. **Student's Test Scores**: Each test the student has taken in this content area and school year appears in this table. Select the test name to view the report for that test. Refer to Student reports on [page 26](#page-25-0) for more details.
- 4. **Overall Score**: The student's overall scale score for the test. The number in parentheses is the score range. The range indicates that, if the student were tested again in similar circumstances, we would expect their score to be within the range.
- 5. **Growth from Previous**: The amount the student's scale score increased (or decreased) from the student's previous test in this school year. If this is the first test or the only test in this school year, no growth appears.
- 6. **Score Range**: The student's score on the overall scale. The dot shows the student's scale score, and the lines show the range. The range indicates that, if the student were tested again in similar circumstances, we would expect their score to be within the range.

# <span id="page-34-0"></span>**Part 5—RIT report**

The RIT report shows the RIT scores for students in an organization (such as a school or district), organized by student group. The student's overall RIT score in the content area is displayed, along with the achievement percentile and RIT score for each reporting category.

There are two reporting categories that do not have a RIT score available: Writing (ELA) and Ratios and Proportions (Mathematics). This report is not available for Science, as that test does not produce a RIT score.

To generate a RIT report:

- 1. In Acacia, select **Menu** > **Reports** > **Student Scores**.
- 2. Select the **RIT** tab.
- 3. From the menus, select the organization, test administration, grade, subject, and groups as desired. To view all students in the organization, select **All Reporting Groups**.
- 4. Select **Find**.
- 5. A list of students matching the search criteria appears.
- 6. Select the student's name to view the Student report. Refer to Student reports on [page 26](#page-25-0) for more details.

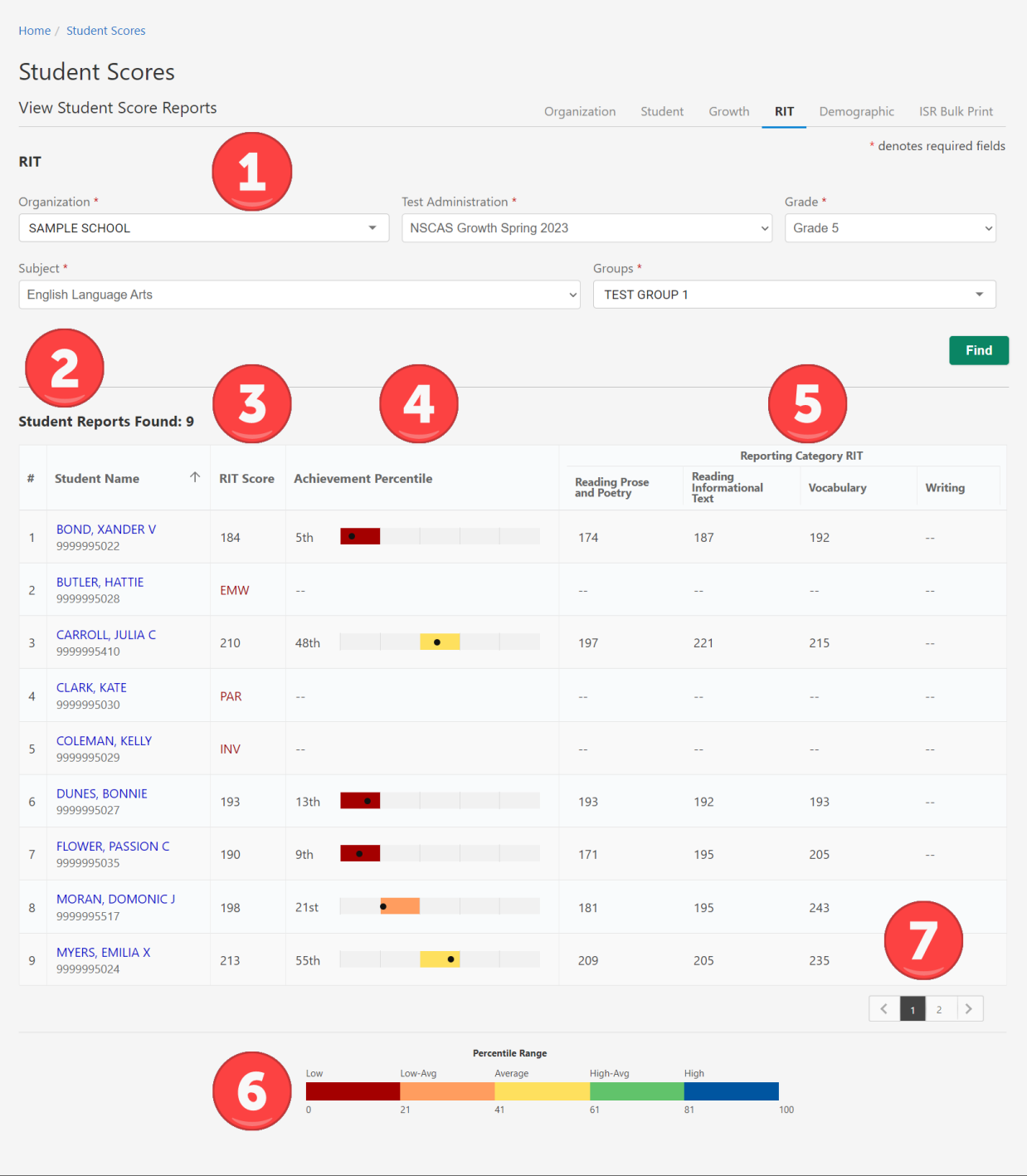

- 1. **Search Criteria**: Adjust the search criteria to view a different selection of students.
- 2. **Student Name**: The student name and ID. Select the student's name to view the Student report for that student.
- 3. **RIT Score**: The RIT score for the student's test. If the student has an NTC, it will be listed instead of the RIT score.

For more information on RIT scores, refer to RIT scores on [page 6](#page-5-0). For more information on NTCs, refer to [Available](#page-40-0) NTCs on page 41.

- 4. **Achievement Percentile**: The student's achievement percentile compares the student to national norms, as reported in the 2020 MAP Growth norms. The achievement percentile is calculated using the RIT score.
- 5. **Reporting Category RIT**: The RIT score in each reporting category, except Writing for ELA and Ratios and Proportions for Mathematics. RIT scores for each reporting category are calculated separately from the overall RIT. The overall RIT is not an average of the reporting category RITs.
- 6. **Percentile Range**: The percentile ranges are grouped into five categories or quintiles: Low, Low-Average, Average, High-Average, and High. This chart shows the ranges of each of these categories. These categories do not correlate to achievement levels.
- 7. **Page selection**: Move between pages of students as needed

# <span id="page-37-0"></span>**Part 6—Demographic report**

The demographic report shows the average scale score in the selected content area<sup>†</sup> for students in various demographic or targeted groups. This report helps educators identify achievement trends for specific genders, ethnicities, or other groups such as Limited English or Economically Disadvantaged.

This report can be generated at the state, region, district, or school level.

To generate a demographic report:

- 1. In Acacia, select **Menu** > **Reports** > **Student Scores**.
- 2. Select the **Demographic** tab.
- 3. From the menus, select the organization, test administration, grade, and content area as desired.
- 4. Select **Find**.
- 5. A list of available reports appears. Select the report you want to view.

A sample of the demographic report is on the following page.

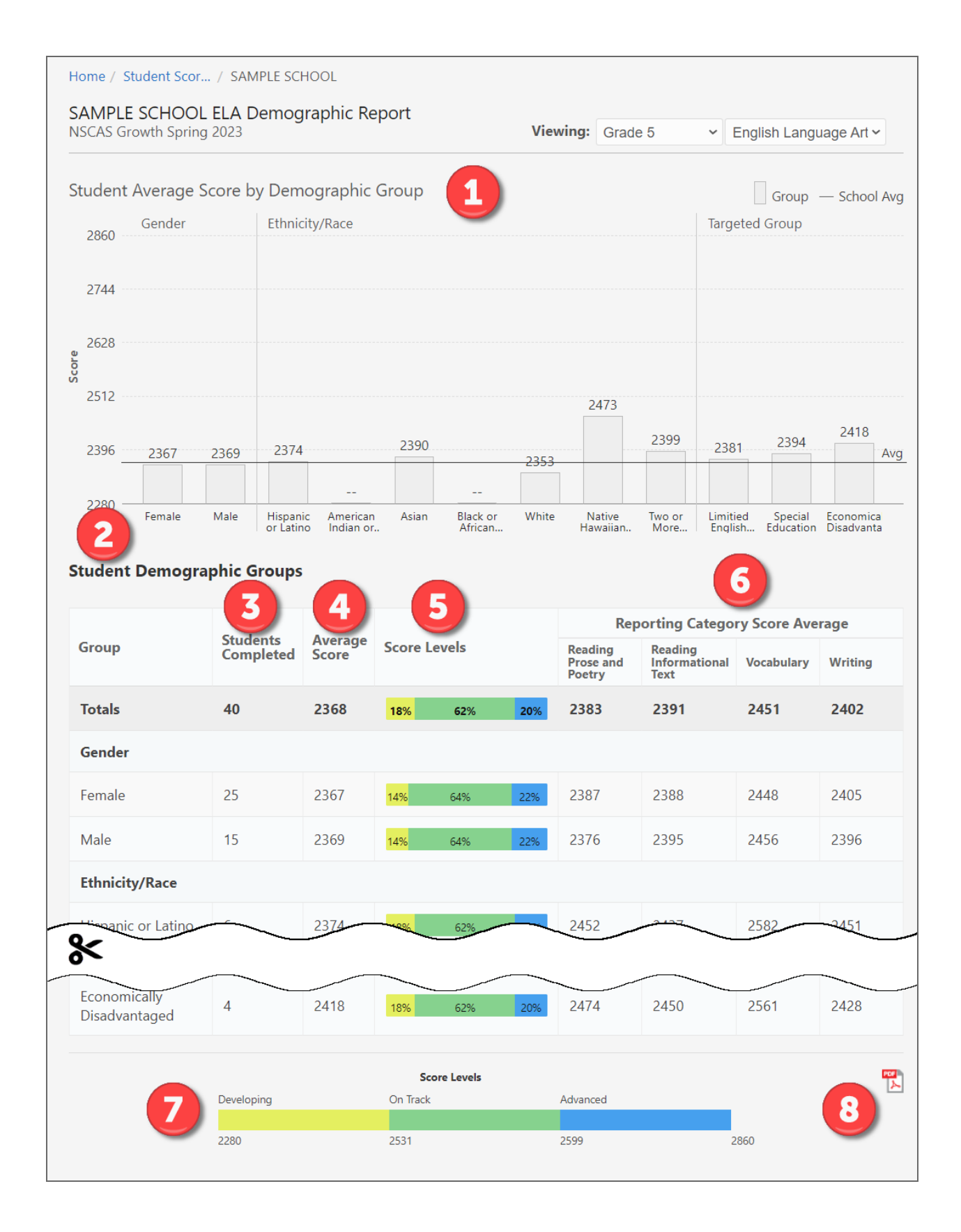

- 1. **Bar graph**: The average\* scale score for students in this demographic group. The solid line represents the district average for all students.
- 2. **Student Demographic Groups**: More details about the test results for each demographic group. The Totals line shows the information for all students.
- 3. **Students Completed**: The total number of students with completed test scores in this demographic group.
- 4. **Average Score**: The average\* scale score for students in this demographic group.
- 5. **Score Levels**: The distribution of scores across the achievement levels for students in this demographic group.
- 6. **Reporting Category Scores**: The average\* scale score in each reporting category in this content area for students in this demographic group. Note that reporting categories in this example report may be different from reporting categories on the live reports.
- 7. **Score Levels (footer)**: The cut scores for each achievement level for this grade and content area.
- 8. **Print**: Select the PDF icon to print this report.

\* Note that all averages and medians are updated as students continue testing; wait until the end of the test window to make comparisons based on school, district, or state averages and medians.

# <span id="page-40-0"></span>**Appendix A—Available NTCs**

Not-Tested-Codes (NTCs) are applied when the student did not complete the online assessment. *Table 3: List of [Reportable](#page-40-1) NTCs* below lists the NTCs you may see on reports.

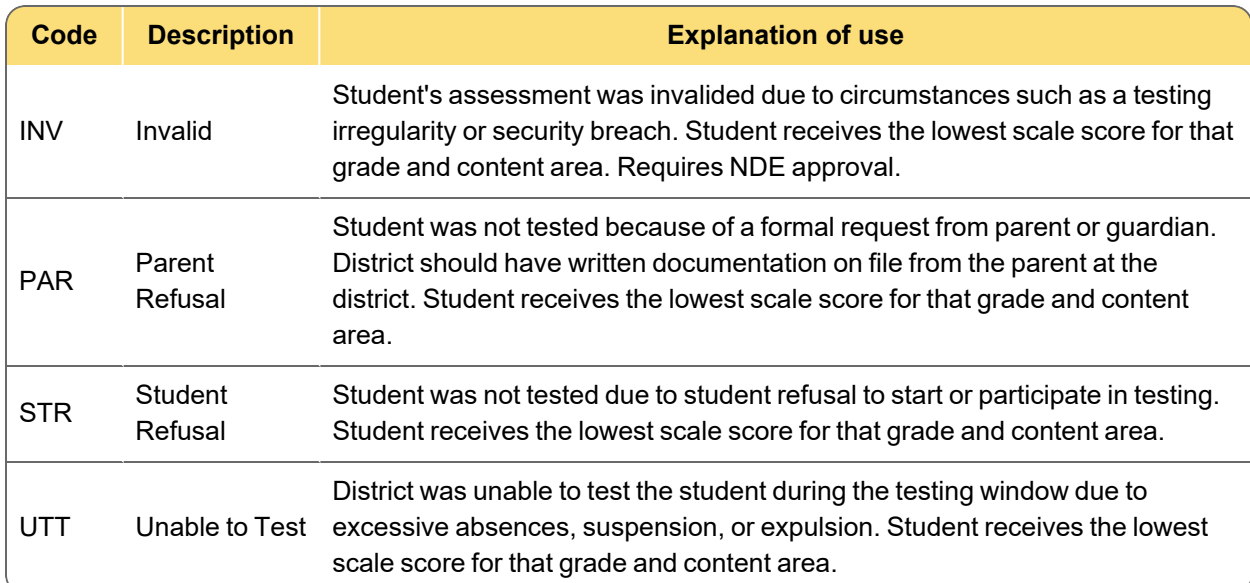

#### <span id="page-40-1"></span>**Table 3: List of Reportable NTCs**